# **Cloud Identification**

- 1. With a partner, logon to one computer.
- 2. Open up your browser, preferably Google Chrome, and clear your browsing history by typing Ctrl-H
- 3. Click the "Clear Browsing Data" button.

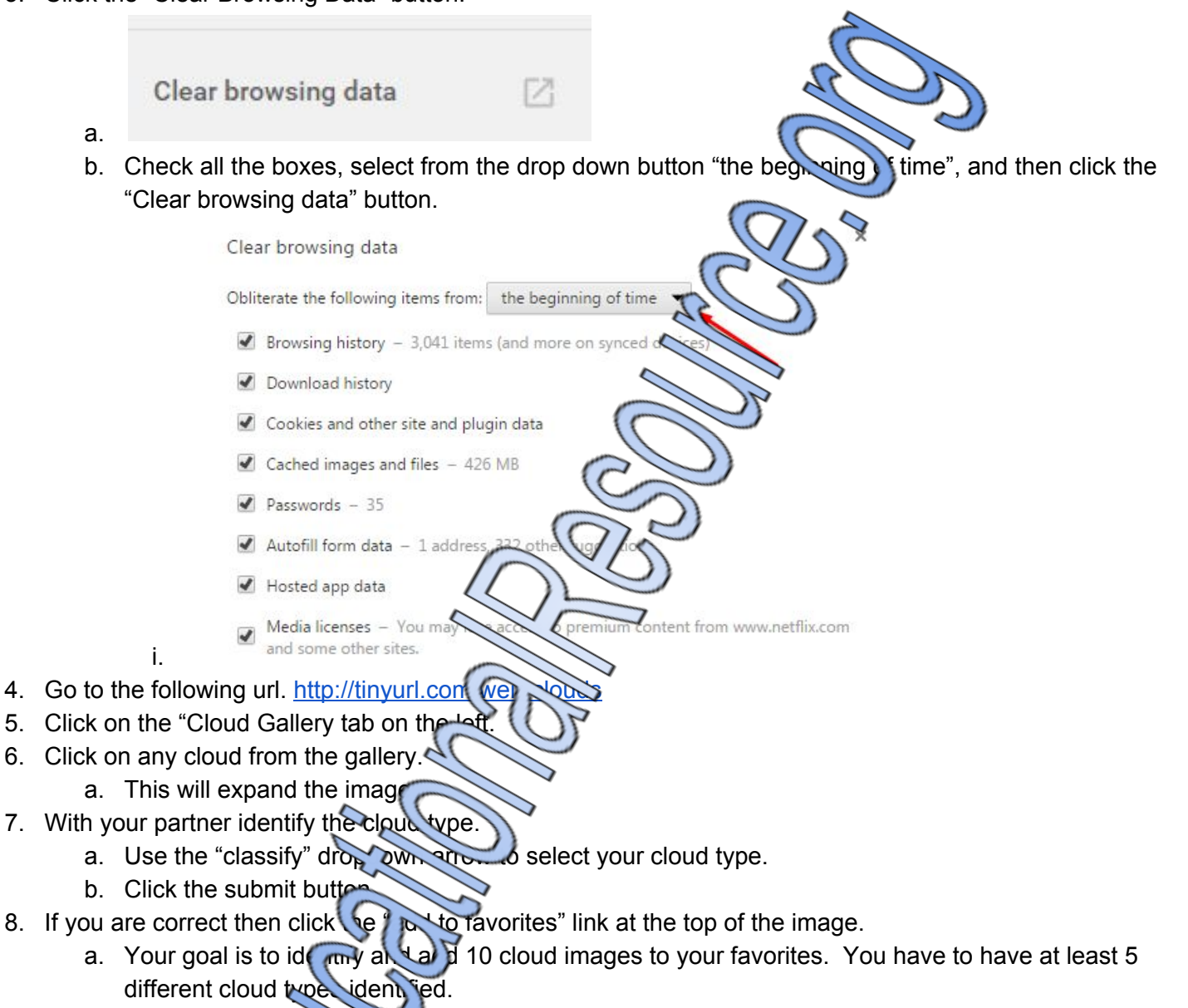

- b. If you forget to add a classified cloud to your favorites you can still go back to that image by clicking the "My Classification") pition on the left. Find your correctly classified cloud and add it to your favori
- 9. After you have identified 10 louds with at least 5 different types, raise your hand so that I can verify.

10. If you run out that is to identify click the "New Set Button" found at the top right corner of your gallery.

### **If you are absent:**

Follow the same steps above except that you are going to take a screenshot or a photo of each cloud you correctly identified and create a Google document or presentation with your images.

# **Teacher Instructions and Reflections**

- 1. This lab is designed to give students practice at identifying cloud types. This lab can be challenging, but with practice it becomes easier to identify clouds by the time they are done with the assignment.
- 2. Students should have already been exposed to the roots of the words. I practice with them by using descriptions like: What would you call a puffy curled cloud? They would respond "CirroCumulus."
	- etc... I also give a presentation with examples of all the different cloud types.
		- a. Nimbo: clouds with rain
		- b. Cumulo: heaping puffy clouds
		- c. Strato: low lying flat bottomed clouds
		- d. Alto: Middle level clouds.
		- e. Cirro: Curled, wispy, very high clouds made of ice crystals
- 3. Before giving students the instructions above or below, I go through the website. I model how to clear the history and model how to use the site itself.
	- a. I have students clear their histories because my computers are constantly logged in. If your students login with separate usernames and passwords they shouldn't have to clear their history.
	- b. Below this instruction sheet is another instruction sheet that can be cut in half for those of you who do not need to have your students clear their histories.
- 4. For grading, I just wander and monitor with my clipboard and roster and grade them based on whether or not the students are able to identify the different clouds. I have the students click on their "My Favorites" option in the website and have them scroll through their clouds as I make sure that they have 5 different cloud types and 10 cloud images.
- 5. This assignment can easily be modified to add more or less cloud types, but I find that it takes about 55 minutes for me to take roll, teach the roots of cloud names, demonstrate the program, and give examples of each cloud type and have the students identify the clouds.

# **Cloud Identification**

- 1. Go to the following url. <http://tinyurl.com/weir-clouds>
- 2. Click on the "Cloud Gallery tab on the left.
- 3. Click on any cloud from the gallery.
	- a. This will expand the image.
- 4. With your partner identify the cloud type.
	- a. Use the "classify" dropdown arrow to select your cloud type.
	- b. Click the submit button.
- 5. If you are correct then click the "add to favorites" link at the top of the image.
	- a. Your goal is to identify and add 10 cloud images to your  $\cos$  is  $\cos$ . You have to have at least 5 different cloud types identified.
	- b. If you forget to add it to your favorites you can still go back to that image by clicking the "My Classification" option on the left. Find your correctly dass and add it to your favorites.
- 6. After you have identified 10 clouds with at least 5 different ves, raise your hand so that I can verify.
- 7. If you run out of cards to identify click the "New Set Button" found at the top right corner of your gallery.

### **If you are absent:**

Follow the same steps above except that you ari going to take a screenshot or a photo of each cloud you correctly identified and create a Google  $d \rightarrow$  presentation with your images.

## **Cloud Identification**

- 1. Go to the following url. http://tinyurl.com/
- 2. Click on the "Cloud Gallery tab on the left.
- 3. Click on any cloud from the gallery.
	- a. This will expand the mage
- 4. With your partner identify the cloud ty
	- a. Use the "classify" dropdown any to select your cloud type.
	- b. Click the submit but
- 5. If you are correct then click the  $\left( \frac{1}{2} \right)$  favorites" link at the top of the image.
	- a. Your goal is to identify and add 10 cloud images to your favorites. You have to have at least 5 different cloud types in  $ed$ .
	- b. If you forget to and it to your favorites you can still go back to that image by clicking the "My Classification option on the left. Find your correctly classified image and add it to your favorites.
- 6. After you have identified 10 youds with at least 5 different types, raise your hand so that I can verify.
- 7. If you run out of case to identify click the "New Set Button" found at the top right corner of your gallery.

### **If you are absent:**

Follow the same steps above except that you are going to take a screenshot or a photo of each cloud you correctly identified and create a Google document or presentation with your images.